# Instructions for Creating an External Member

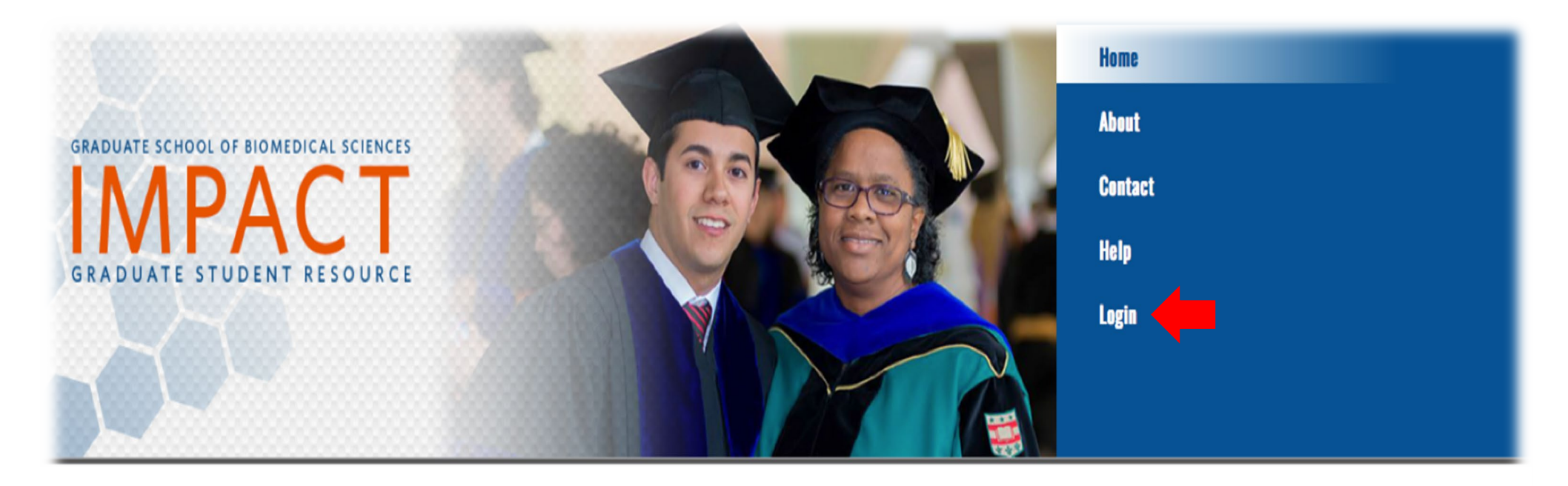

# **WELCOME TO IMPACT**

This is IMPACT, the student database website sponsored by the Graduate School of BioMedical Sciences (GSBS) at UTHSCSA. IMPACT is a revolutionary and robust new way to keep track of student and faculty information going back several years. IMPACT makes many routine student request processes easy and fast, since the relevant data is updated instantly for others to act on it. Additionally, IMPACT calculates many standard, time-consuming reports instantly.

# •Log in using livemail **email** address and **domain password**

## **WELCOME TO IMPACT**

Optionally select a role to the right, and then choose one of the jumping off points by selecting the appropriate button. Watch this page for up-to-date summary information below!

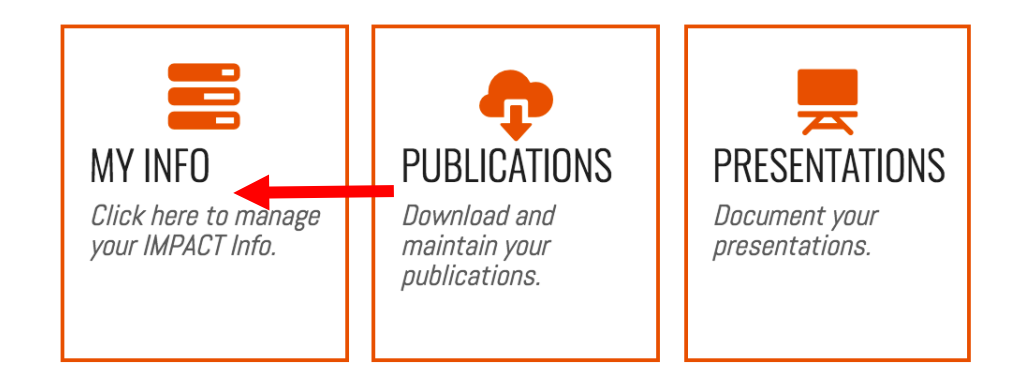

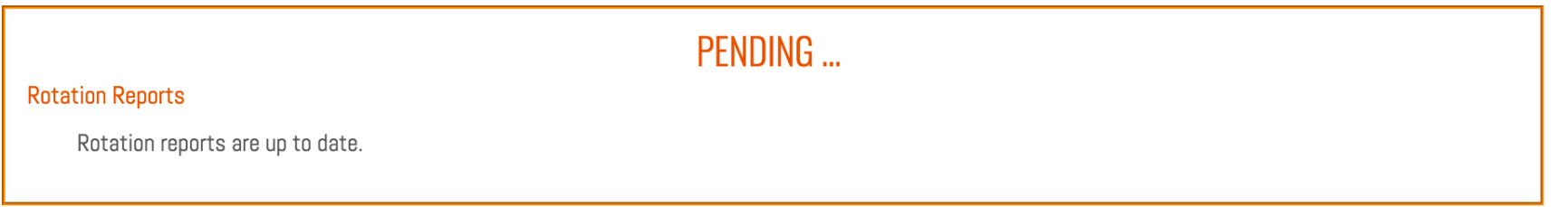

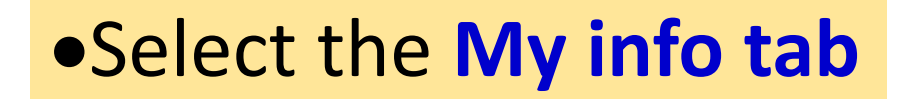

### **VIEW MY INFORMATION**

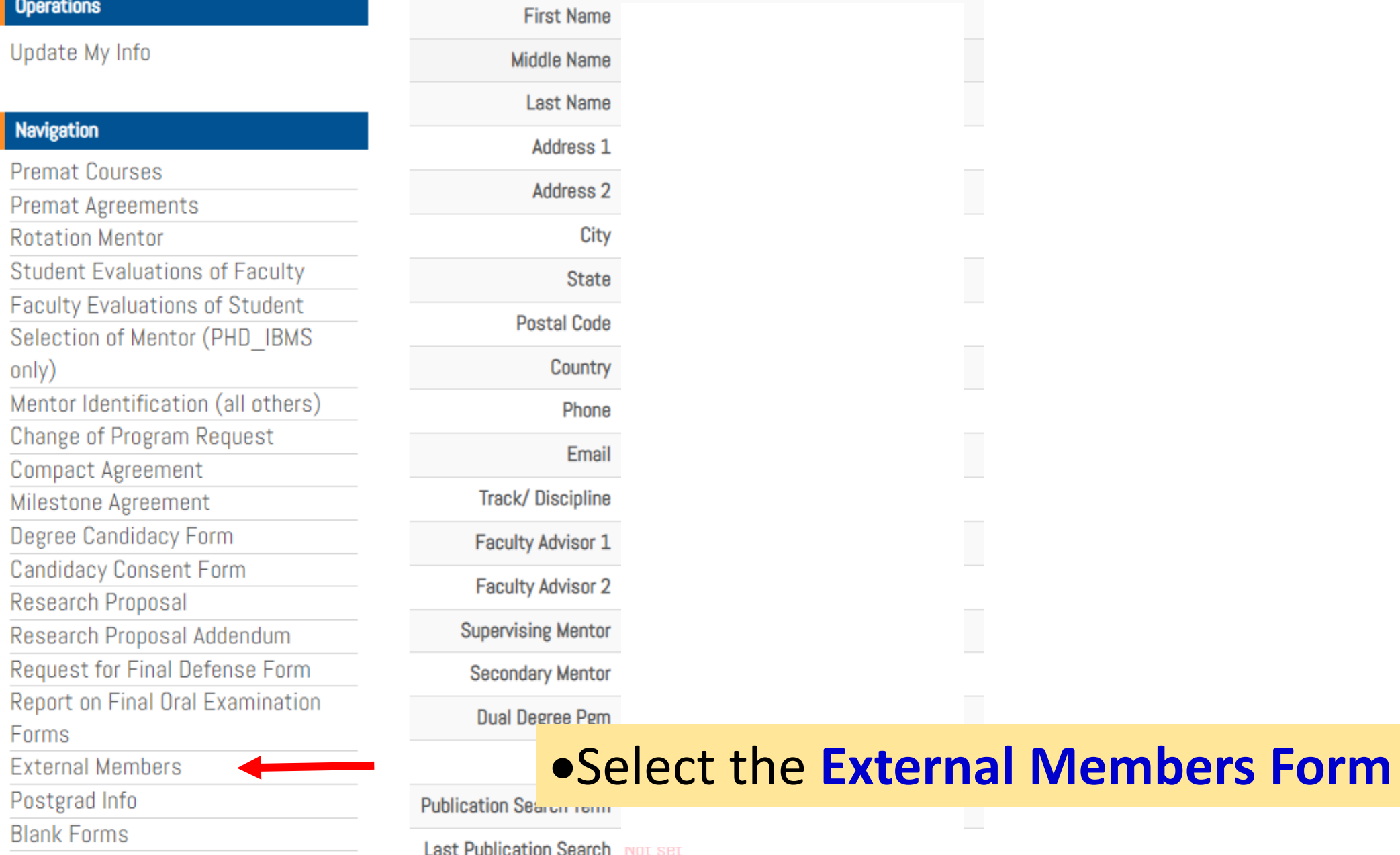

#### **Operations**

**Create External Member** 

View My Info

### **Navigation**

**Premat Courses** 

**Premat Agreements** 

**Rotation Mentor** 

**Student Evaluations of Faculty** 

**Faculty Evaluations of Student** 

Selection of Mentor (PHD IBMS only)

Mentor Identification (all others)

**Change of Program Request** 

**Compact Agreement** 

**Milestone Agreement** 

**Degree Candidacy Form** 

**Candidacy Consent Form** 

Research Proposal

Research Proposal Addendum

Request for Final Defense Form

Report on Final Oral Examination

Forms

**External Members** 

Postgrad Info

**Blank Forms** 

Publications

### **EXTERNAL MEMBERS**

No results found.

• Select Create External Member

Please remember that an external member is Faculty that do not have any affiliation with UT Health San Antonio and are on your committee because of their expertise.

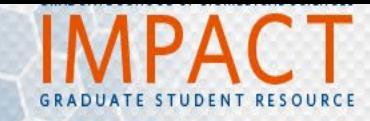

Home » External Members » Create

#### **Operations**

List External Members

### Navigation

- **Premat Courses** Premat Agreements **Rotation Mentor Student Evaluations of Faculty Faculty Evaluations of Student** Selection of Mentor (PHD IBMS
- $only)$
- Mentor Identification (all others)
- Change of Program Request
- Compact Agreement
- Milestone Agreement
- Degree Candidacy Form
- Candidacy Consent Form
- Research Proposal
- Research Proposal Addendum
- Request for Final Defense Form
- Report on Final Oral Examination
- Forms
- **External Members**
- Postgrad Info
- **Blank Forms**
- Publications
- Presentations
- Scholarshins

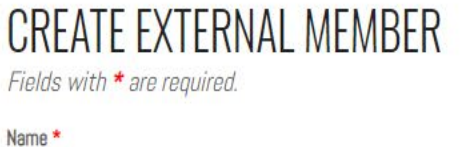

### $\mathbf{1}$ Title \*  $\overline{2}$ Institution \*  $\overline{3}$ Email \*  $\overline{4}$ Secret $1$  \* Secret2<sup>\*</sup> 5 Secret $3*$ 6 Create

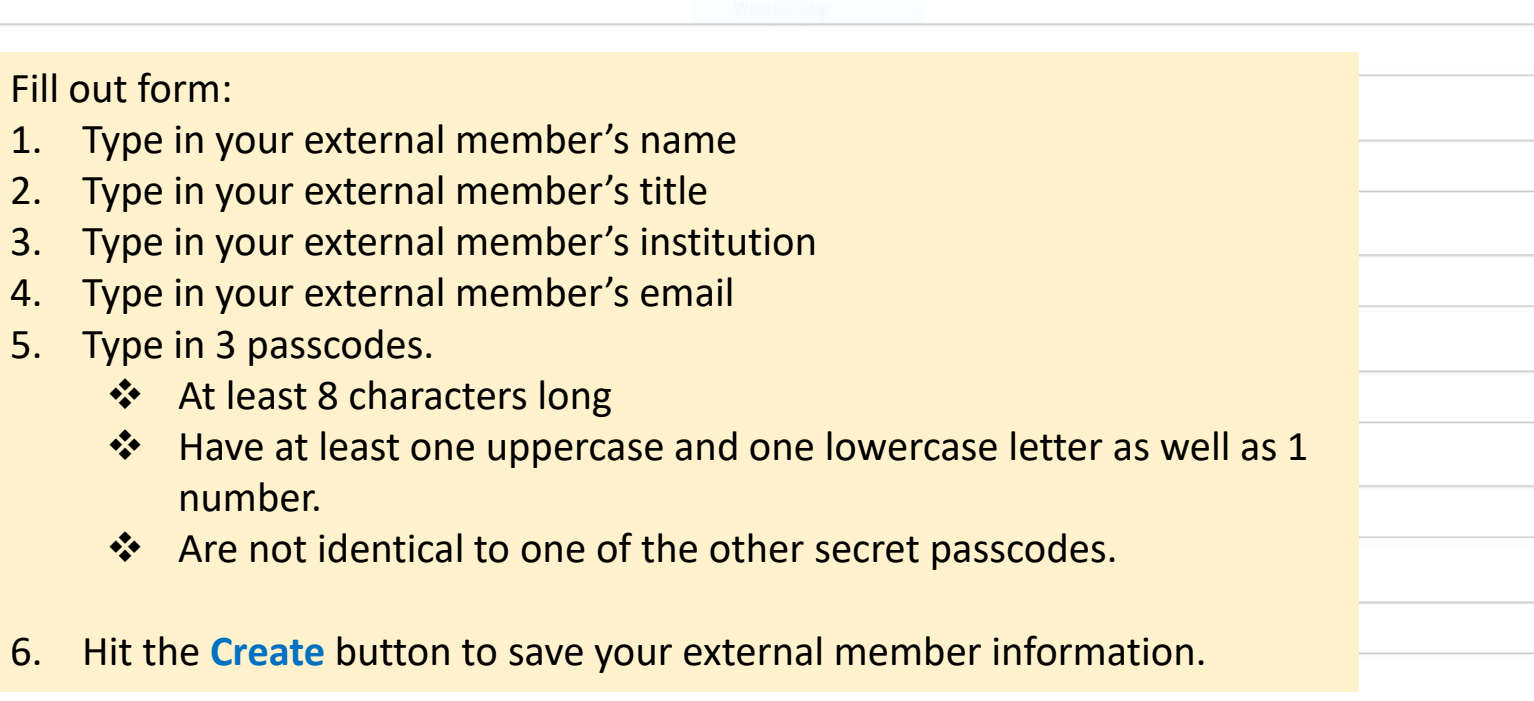

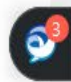

- Once you have created the external member form.
	- Send your external member an email letting them know that you have added them as an external member along with the 3 secret passcodes they will need to access your documents.
	- Make sure you include the external member link in your email: <https://impact.uthscsa.edu/gsbsExtern>.
	- Always follow up with your external member to let them know you have submitted a document in IMPACT for their review.

# **To Review your External Member Form**

### **WELCOME TO IMPACT**

Optionally select a role to the right, and then choose one of the jumping off points by selecting the appropriate button. Watch this page for up-to-date summary information below!

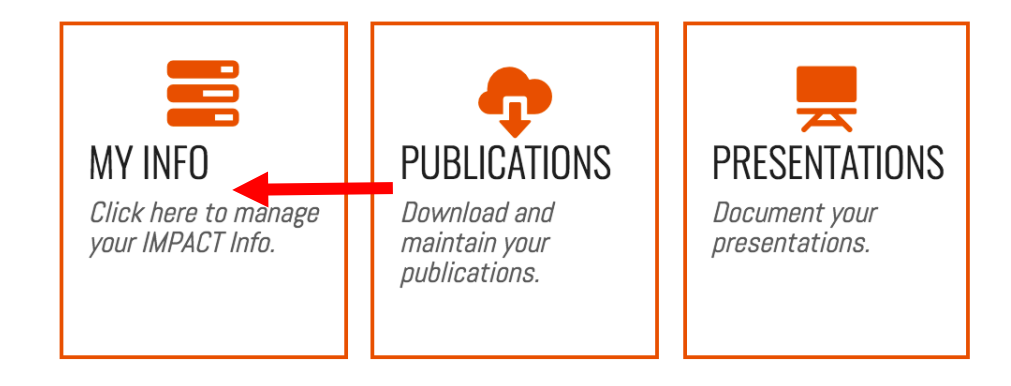

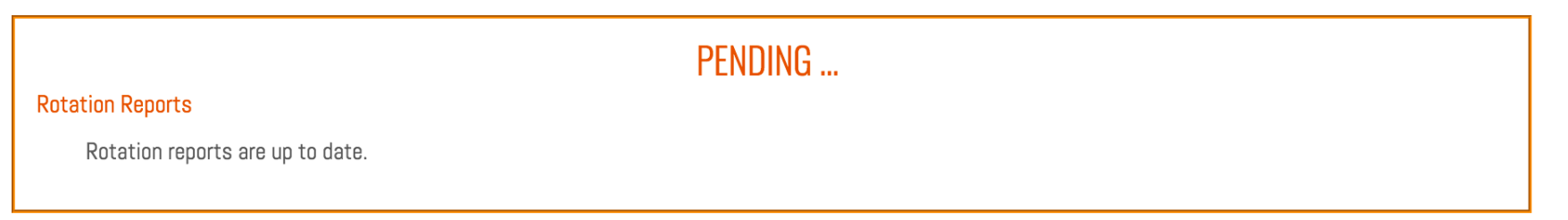

# •Select the **My info tab**

#### **Navigation**

**Premat Courses** 

**Premat Agreements** 

**Rotation Mentor** 

**Student Evaluations of Faculty** 

**Faculty Evaluations of Student** 

Selection of Mentor (PHD\_IBMS only)

Mentor Identification (all others)

Change of Program Request

**Compact Agreement** 

**Milestone Agreement** 

Degree Candidacy Form

**Candidacy Consent Form** 

Research Proposal

Research Proposal Addendum

Request for Final Defense Form

Report on Final Oral Examination Forms

External Members

Postgrad Ir (m) **Blank Forms** 

Publications

Presentations

Scholarships

Awards

Applications

Grants

Employment

Resume Management

Affiliations

**Student Service** 

Home

My info

Logout

### **Under Navigation** •Select External Members Form

Home » External Members

#### **Operations**

Create External Member

View My Info

**Student Service** 

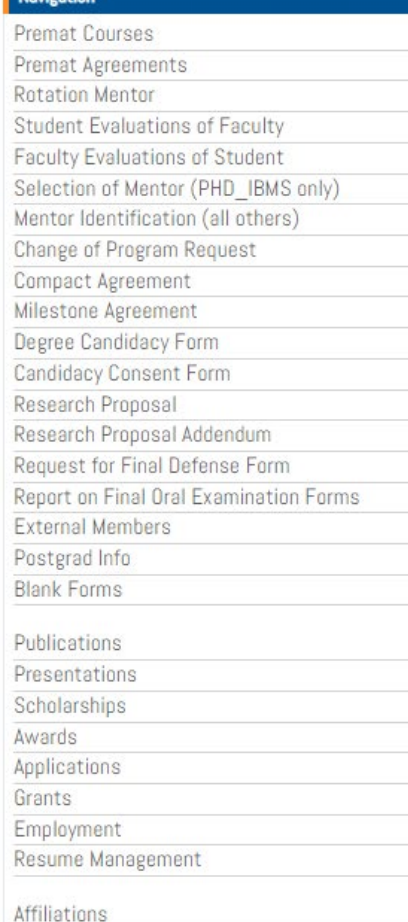

### ID: 268

Name: External member name Email: [Email@email.com](mailto:Email@email.com) Secret. Passcode1 Secret. Passcode2 Secret: passcode3

Selecting External Members Form will open to a list of all your created external member forms

- Please note that although you may have more than 1 external member, IMPACT only allows for 1 external member to be listed.
- If you select the external member ID # you can open the form

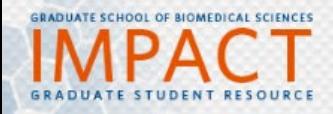

Home » External Members » Patrick Oakes

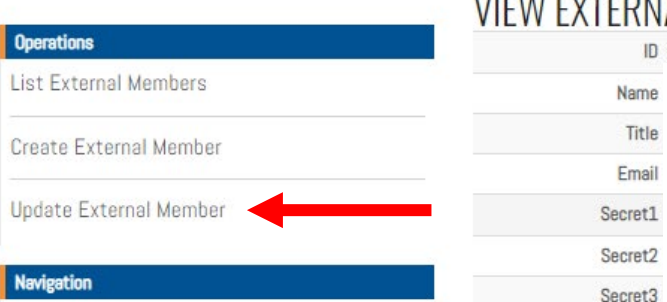

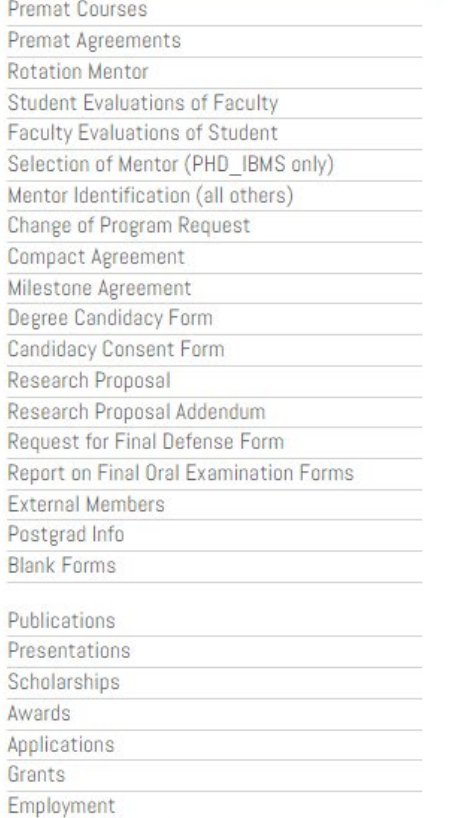

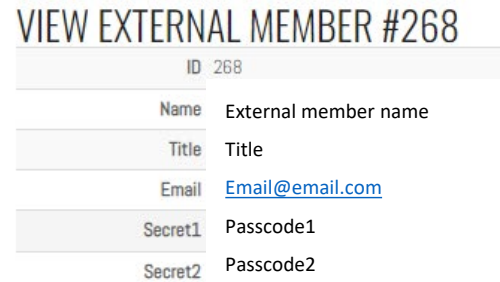

passcode3

Selecting the ID # form will show additional selections in the Operations list

• If you want to update the form, you can select Update External member

Affiliations

Resume Management

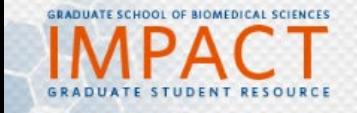

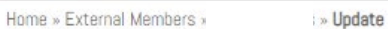

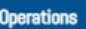

**List External Members** 

Create External Member

View External Member

#### **Navigation**

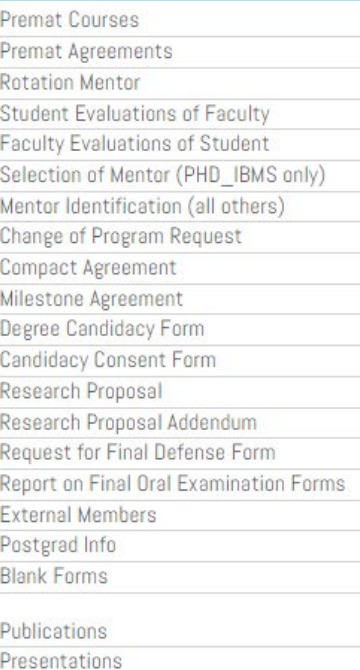

### **UPDATE EXTERNAL MEMBER 268**

Fields with  $\star$  are required.

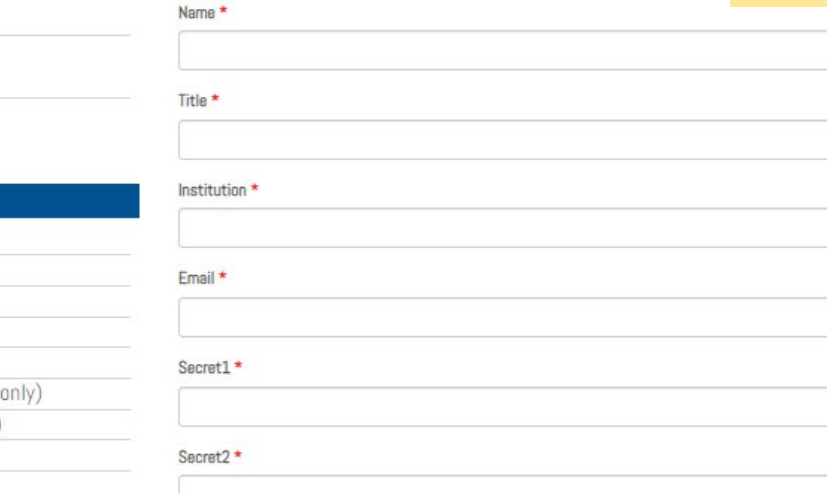

Secret3 \*

Save

Scholarships

Awards

Applications Grants

Employment

Resume Management

Affiliations

### If you update the form, hit the SAVE button to save your changes. • You must send the new/updated information to your external member.